## **Teil 1: Das iPad einrichten**

#### **10 Erste Schritte mit dem iPad**

- 10 Lernen Sie Ihr iPad kennen
- 13 Das iPad ein- und ausschalten
- 14 Erste Inbetriebnahme
- 16 Anzeige im Hoch- oder Querformat
- 16 Grundeinstellungen
- 19 Softwareaktualisierung

#### **20 Die Bedienung des iPads**

- 20 Die Gesten
- 24 Allgemeine Bedienelemente
- 29 Listen bearbeiten
- 32 Text eingeben und bearbeiten
- 41 Texteingabe mit der Diktierfunktion
- 44 Kontrollzentrum
- 45 Mitteilungen
- 50 Siri

#### **52 Das Netzwerk einrichten**

- 52 WLAN
- 56 Cellular UMTS und LTE
- 58 VPN
- 59 Flugmodus
- 59 Persönlicher Hotspot

### **60 Der Home-Bildschirm**

- 60 Apps aufrufen
- 62 Der App-Umschalter
	- 63 Apps verwalten
	- 66 Ordner

## **Erste Schritte mit dem iPad**

### **Lernen Sie Ihr iPad kennen**

Bevor Sie loslegen, sollten Sie sich Ihr iPad ein wenig genauer anschauen und sich mit den hardwareseitigen Bedienelementen vertraut machen. Das iPad ist mit mehreren Buchsen und Schaltern ausgestattet. Die Home-Taste befindet sich neben dem Display, die Buchsen und die anderen Schalter an den Seiten des Geräts.

- Mit der **Home-Taste** wird der Home-Bildschirm aufgerufen (La »Home-Bildschirm«). Außerdem kann das iPad mit der Home-Taste aus dem Ruhezustand aufgeweckt werden. Beim iPad Air 2 und iPad mini 3 ist der Touch-ID-Fingerabdrucksensor in die Home-Taste integriert.
- Die **Standby-Taste** versetzt das iPad in den Ruhezustand und weckt es wieder aus diesem auf. Im Ruhezustand kann das iPad aber trotzdem Mitteilungen ausgeben oder z. B. E-Mails empfangen ( $\Box$  »Mitteilungen«,  $\Box$  »Mail«).
- Der **Seitenschalter** (nicht beim iPad Air 2) kann je nach Einstellung unterschiedliche Funktionen haben. Die Auswahl der Funktion des Seitenschalters erfolgt in der Einstellungen-App auf der Seite »Allgemein«. Mit dem Seitenschalter können die Systemtöne ausgeschaltet werden. Die Tonausgabe von Audio- oder

Video-Apps wird dabei jedoch nicht stumm geschaltet. Alternativ kann mit dem Seitenschalter die automatische Drehung des Bildschirminhalts deaktiviert werden ( $\Box$  »Anzeige im Hoch- oder Querformat«).

- Mit dem **Laustärkeregler** wird die Gesamtlautstärke geregelt. Während des Regelns der Lautstärke mit den Tasten wird die aktuelle Lautstärke über dem Bildschirm inhalt eingeblendet. Wenn Sie die Leiser-Taste eine Zeit lang gedrückt halten, wird die Lautstärke auf Null gesetzt. Bei aktivierter Option »Mit Tasten ändern« in der Einstellungen-App auf der Seite »Allgemein« unter »Töne« können außerdem die Systemtöne mit dem Lautstärkeregler geregelt werden, solange kein Inhalt aufgerufen ist, der die Tonausgabe verwendet.
- Über den **Lightning-Anschluss** wird der Akku des iPads aufgeladen und das iPad mit dem PC verbunden. Außerdem können hier unterschiedlichste Zubehör-Geräte angeschlossen werden ( $\square$ »Zubehör«). Beim iPad 2 und dem iPad der dritten Generation findet sich hier der **Dock-Anschluss**, welcher die gleichen Funktionen hat. Daneben finden sich die eingebauten **Lautsprecher**.

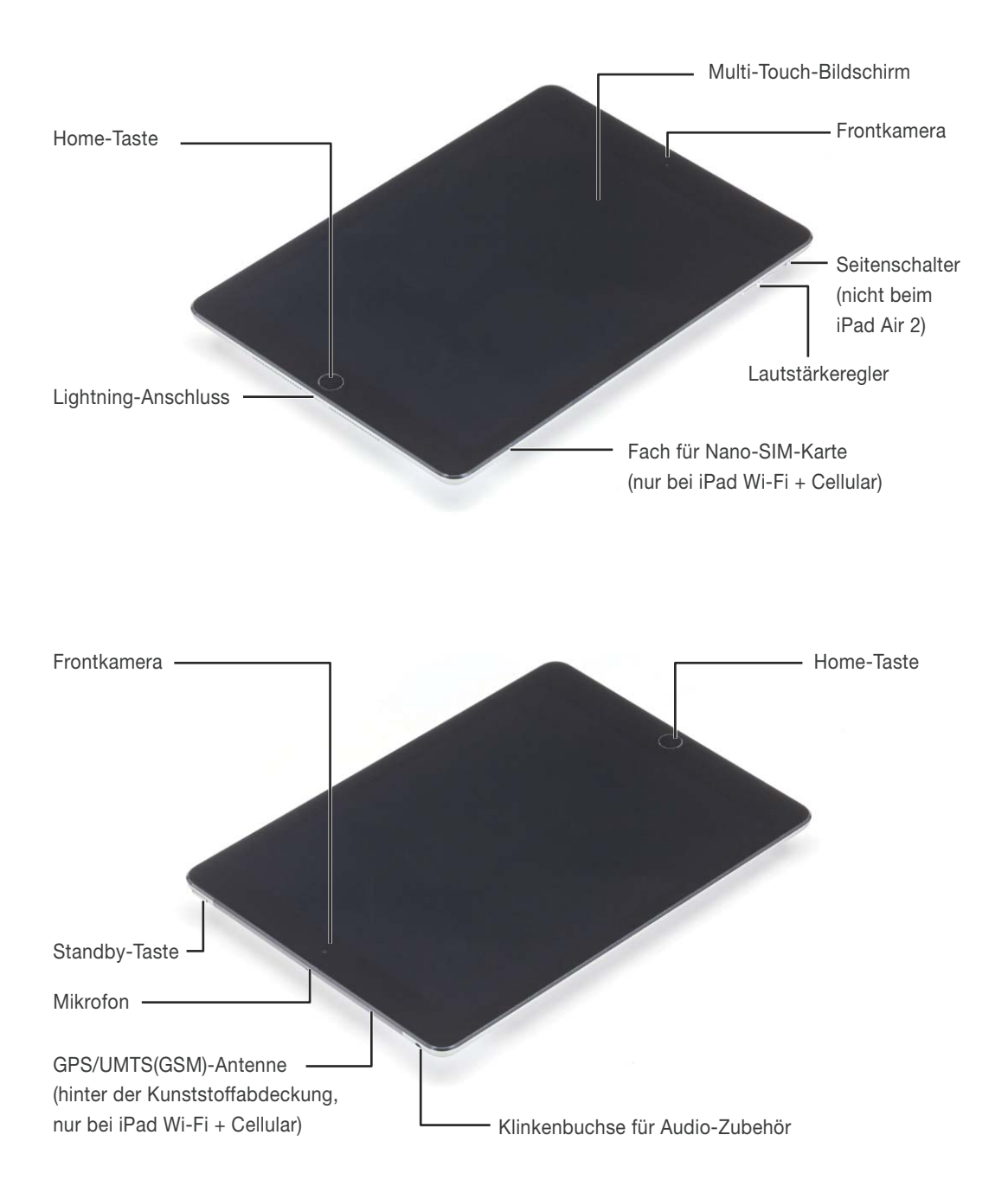

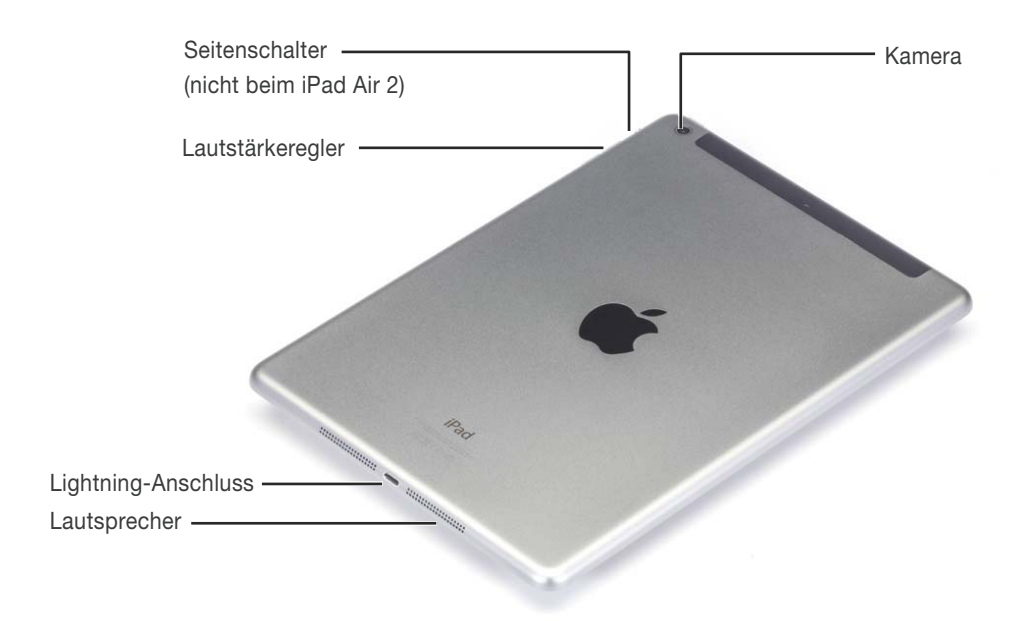

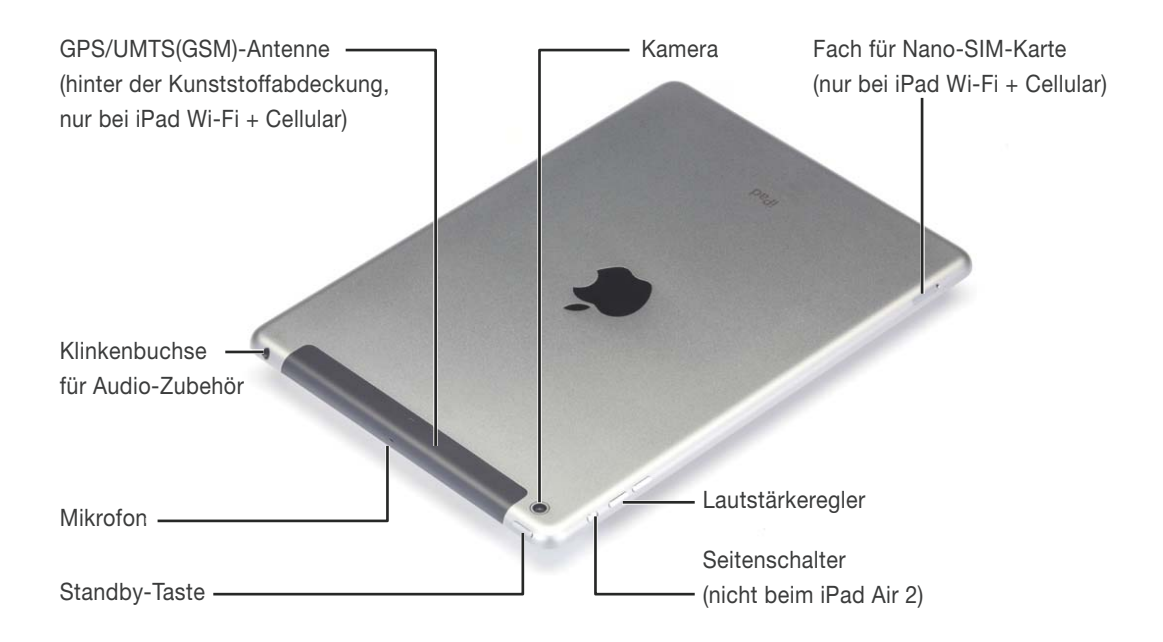

- An der gegenüberliegenden Seite des Geräts ist eine vierpolige **Klinkenbuchse** für den Anschluss von Audio-Zubehör eingebaut ( $\Box$  »Zubehör  $\Box$  Kabelgebundenes Audio-Zubehör«).
- Neben der Kopfhörer-Buchse findet sich das eingebaute **Mikrofon**.
- Das iPad Wi-Fi + Cellular bzw. iPad 2 Wi-Fi + 3G verfügen zusätzlich über ein **Fach für die Nano- bzw. Micro-SIM-Karte**. Im iPad Air 2 und im iPad mini 3 kann alternativ zur Nano-SIM auch eine **Apple-SIM** verwendet werden.
- Beim iPad Wi-Fi + Cellular bzw. iPad 2 Wi-Fi + 3G befindet sich an der oberen Kante hinter der Kunststoffabdeckung die **GPS-Antenne**. Das iPad Wi-Fi verfügt über keine GPS-Antenne und der obere Rand ist aus Aluminium gefertigt.
- Das iPad besitzt zwei **Kameras**: Eine auf der Vorderseite im Display-Rahmen und eine auf der Rückseite. Mit der Frontkamera (FaceTime-Kamera) der iPad-Modelle außer iPad 2 und dem iPad der dritten Generation können Videos im 720p HDV Breitformat (1280 x 720 Pixel) aufgenommen werden, Fotos haben eine Bildgröße von 1280 x 960 Pixel im Seitenverhältnis 4:3 ([1] »FaceTime«). Beim iPad 2 und beim iPad der dritten Generation beträgt die Auflösung der Frontkamera bei Videos und Fotos lediglich 640 × 480 Pixel.

Mit der rückseitigen Kamera der anderen iPad-Modelle außer iPad 2 können Videos im 1080p HDV Breitformat (1920 × 1080 Pixel) aufgenommen werden. Fotos haben beim iPad Air 2 eine Bildgröße von 8 Mega-Pixeln im

Seitenverhältnis von 4:3 (3264 x 2448 px) bzw. bei den anderen iPads außer dem iPad 2 eine Bildgröße von 5 Megapixel im Seitenverhältnis von 4:3 (2592 x 1936 px). Mit der rückseitigen Kamera des iPad 2 können Videos im 720p HDV Breitformat (1280 × 720 Pixel) aufgenommen werden, Fotos haben jedoch nur eine Bildgröße von 960 × 720 Pixel und somit ein Seitenverhältnis von 4:3. Die Videos werden in H.264 (vgl.  $\Box$  »Videos«) komprimiert (**I** »Kamera«).

## **Das iPad ein- und ausschalten**

Das iPad wird eingeschaltet, indem Sie die Standby-Taste (am oberen Gehäuserand) drücken. Auf dem Bildschirm erscheint das Apple-Logo. Nach einigen Sekunden ist der Sperrbildschirm geladen und das iPad betriebsbereit.

**•** Unter normalen Umständen muss das iPad nicht ausgeschaltet werden. Es wird lediglich mit einem Druck auf die Standby-Taste in den Ruhezustand gesetzt. Um es wieder zu aktivieren, drücken Sie einmal auf die Standby-Taste oder auf die Home-Taste (neben dem Bildschirm). Der Sperrbildschirm erscheint, und das iPad kann entsprechend dem Hinweis »Zum Entsperren streichen« durch Wischen nach rechts entriegelt werden (den Bildschirm mit einem Finger berühren und dann den Finger nach rechts über den Bildschirm ziehen).

# **iBooks – das iPad als E-Book- Reader**

Digitale Bücher sind eine der wichtigsten Anwendungen für das iPad. Durch seine handliche Größe ist das iPad prädestiniert als E-Book-Lesegerät. Die dafür benötigte App iBooks kann Bücher im ePUB-Format sowie PDF-Dateien darstellen.

Neben iBooks gibt es im App Store auch verschiedene alternative Apps, die ePUB, PDF oder beide Formate darstellen können.

#### Die Schalter in iBooks

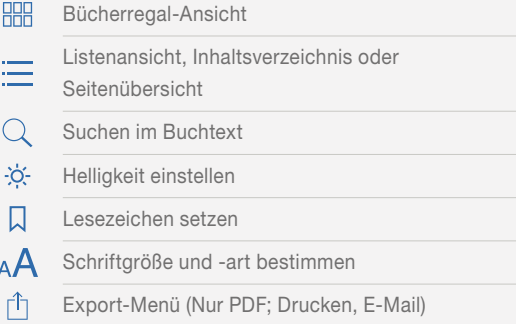

### **Technischer Hintergrund: ePUB und PDF**

ePUB-Bücher und PDF-Dateien werden in iBooks unterschiedlich dargestellt. Dies ist zum Teil den Unterschieden der beiden Dateiformate zuzuschreiben:

**• ePUB** ist ein Format, das vom International Digital Publishing Forum (IDPF) speziell für die Darstellung elektronischer Bücher entwickelt wurde. Es basiert auf Technologien, die auch zum Darstellen von Internetseiten verwendet werden, und erlaubt es, für eine bessere Lesbarkeit auf unterschiedlich großen Bildschirmen Schriftgröße und -art anzupassen. Hierdurch verändert sich nicht nur das Gesamtbild der einzelnen Seite, sondern auch die Seitenumbrüche und die Anzahl der Seiten des elektronischen Buchs variieren.

In der neuesten Version EPUB 3 wurden die Möglichkeiten des ePUB-Formats stark erweitert. So können jetzt beispielsweise Bilderbücher mit fixiertem Format und eingebetteten Schriften in ePUB erstellt werden.

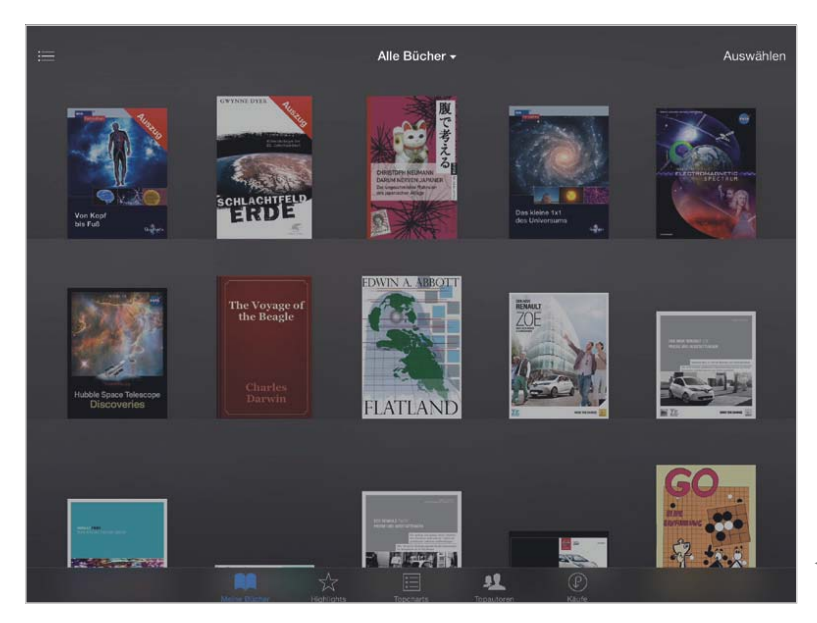

7 Bücher im Bücherregal von iBooks

- Bücher, die mit dem Programm »iBooks Author« von Apple erstellt wurden, verwenden ein auf ePUB basierendes Format mit speziellen Erweiterungen. Sie besitzen ein fixes, speziell auf den Bildschirm des iPads angepasstes Layout.
- **PDF** behält das Aussehen des Dokuments unabhängig vom Bildschirm und dessen Auflösung bei. Das PDF-Format wurde von Adobe auf Basis von Post-Script, einer Seitenbeschreibungssprache für den professionellen Druck, entwickelt, um Dokumente ohne Veränderungen des Layouts auf verschiedensten Computerplattformen darstellen zu können. PDF-Dokumente können Text, eingebettete Grafiken usw. enthalten.

## **Bücher auf das iPad importieren**

ePUB-Bücher und PDF-Dateien können aus unterschiedlichen Quellen auf das iPad importiert werden.

- ePUB-Bücher können direkt auf dem iPad aus dem Apple iBooks Store herunter geladen werden. Dieser ist in die App iBooks integriert. Genaueres zum Einkauf im iBooks Store lesen Sie im Kapitel »Stores«.
- PDF- und ePUB-Dateien können aus jeder anderen App in iBooks importiert werden. Wenn iBooks installiert ist, steht iBooks im Popover »Öffnen in« einer PDF- oder ePUB-Datei zur Auswahl ( $\Box$  »Datenaustausch  $\Box$  Öffnen in«).

#### 88 Rücher -Ariewählen Regal Titel Autoren 宗教 Go Astronomie Hubble Space Telescope Discoveries Bildung Quarks & Co. Quarks & Co. ischaften The Voyage of the Beagle Natur Schlachtfeld Erde **Science-Fiction und Fantasy** Flatland Wissenschaft und Natur NASA: Tour of the Electromagnetic Spectrum futh Ne AA  $\frac{1}{24}$ 目 旦  $\circledcirc$

▲ In der Liste können die Bücher nach Genres sortiert angezeigt werden.

> **•** In iTunes auf dem PC verwaltete ePUB-Bücher und PDF-Dateien können über iTunes mit iBooks auf dem iPad synchronisiert werden. Mehr zur Synchronisation mit dem PC über iTunes erfahren Sie im Kapitel  $\Box$  »E-Books mit iBooks synchronisieren über iTunes«.

## **Die Ansichten in iBooks**

In der App iBooks werden, wenn in der Leiste unten »Meine Bücher« aufgerufen wurde, die eigenen ePUB-Bücher und PDF-Dateien angezeigt. Je nach Umgebungslicht wird die Ansicht in einem hellen oder einem dunklen Thema dargestellt. Die Titel können in verschiedene Sammlungen einsortiert werden, zwischen denen Sie über die Schaltfläche in der Mitte der Werkzeugleiste (sie zeigt den Namen der gerade aufgerufenen Sammlung) wechseln können. Die Sammlungen lassen sich in unterschiedlichen Ansichten und Sortierungen anzeigen.

In der Sammlung »Alle Bücher« bzw. »Alles« werden alle vorhandenen Bücher angezeigt und nach **Zuletzt gelesen** sortiert, unabhängig davon, ob sie auch in eine der anderen Sammlungen einsortiert wurden.

- **•** Mit der Schaltfläche **: (links in der Werk**zeugleiste) werden die Bücher der ausgewählten Sammlung in einem Bücherregal dargestellt.
- Alternativ lassen sich die Bücher aber auch in einer Listenansicht  $\Xi$  anzeigen.

In der Listenansicht können Sie mit der oberen Werkzeugleiste die Sortierung der Bücher ändern:

**•** In der Sortierung **Regal** werden die Bücher auch in der Listenansicht in derselben Sortierung aufgelistet, die Sie in der Bücherregal-Ansicht vorgenommen haben.

**•** Alternativ steht mit den weiteren Schaltflächen eine alphabetische Sortierung nach **Titel** oder **Autor** sowie eine Sortierung nach **Kategorien** (bzw. Genres) zur Verfügung.

#### **Bücher laden**

Wenn im Sammlungs-Popover die Option »iCloud-Bücher einblenden« aktiviert ist, werden auch Bücher angezeigt, die zwar im iBooks Store gekauft wurden, aber nicht auf dem iPad gespeichert sind. Diese Bücher sind mit  $\mathbb{Q}$  markiert und können mit einem Tipp geladen werden.

#### **Bücher sortieren oder löschen**

ePUB-Bücher und PDF-Dateien lassen sich – außer in der in der Sammlung »Alles« – nach Belieben sortieren.

- Wenn Sie im Bücherregal auf einem Buch halten, können Sie es nach kurzer Zeit bewegen und an den gewünschten Platz im Regal ziehen.
- Auch in der Listenansicht mit der Sortierung **Regal** können Sie die Bücher umsortieren. Tippen Sie hierfür auf **Auswählen** und bewegen Sie dann die Objekte nach oben oder unten, indem Sie sie  $rechts$  am Griff  $\equiv$  anfassen. PDF-Dateien können mit einem Tipp in den Titel auch umbenannt werden.
- Wenn Sie ePUB-Bücher oder PDFs in eine Sammlung einsortieren wollen, tippen Sie auf die Schaltfläche **Auswählen**, und markieren die gewünschten Bücher, indem Sie die Bücher antippen.

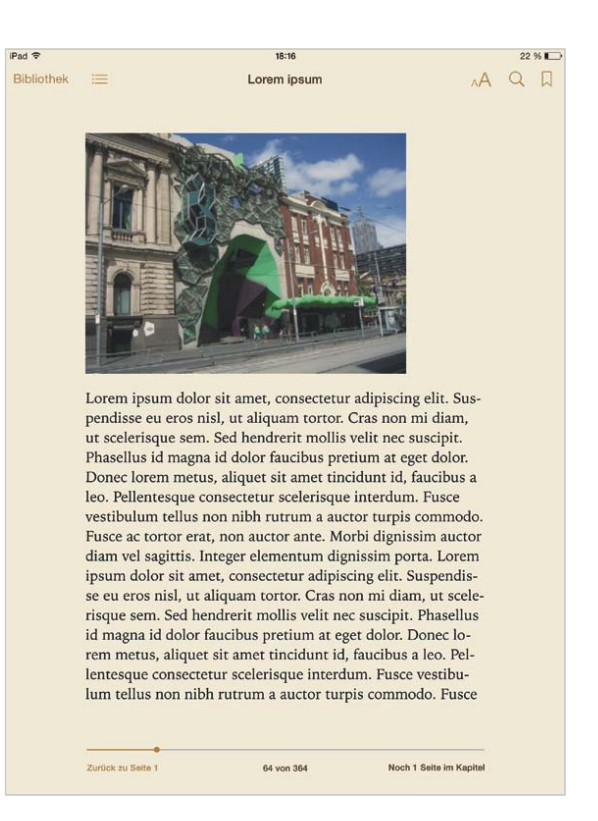

- ▲ ePUB-Bücher werden im Hochformat einseitig dargestellt.
- Tippen Sie dann auf **Bewegen**. Nun können Sie in einem Popover die Sammlung auswählen, in die Sie die Bücher einsortieren wollen.
- Mit der Schaltfläche **Neue Sammlung** aus dem Popover können Sie eine neue Sammlung anlegen.
- Vorhandene Sammlungen lassen sich mit der Schaltfläche **Bearbeiten** im Popover löschen oder umbenennen. Die vorgegebenen Sammlungen »Bücher« und »PDFs« können nicht verändert werden.

## **Die Hardware des iPads**

#### **Der Prozessor**

Das Herzstück des iPad ist der Anwendungsprozessor – der Apple A5, A5X, A6X, A7 oder A8X, je nach iPad-Modell. Er ist als sogenanntes SoC, System on a Chip, aufgebaut. Hierbei sind die beiden Prozessorkerne zusammen mit verschiedenen anderen Komponenten zu einem einzigen Chip zusammengefasst. Im Apple-A-SoC finden sich auch der Grafikprozessor, der Arbeitsspeicher-Controller und verschiedene weitere Schaltungen für die Kommunikation mit dem Massenspeicher und den Schnittstellen sowie zum Dekodieren von Videos.

Die Apple-A-SoCs aller iPads – seit dem Apple A4 im originalen iPad – sind Eigenentwicklungen von Apple. (Im Gegensatz zum iPad wird im Mac keine von Apple entwickelte Hardware mehr verwendet. Seit 2006 wird für den OS-X-PC dieselbe Hardware verwendet, die sich auch in jedem anderen Intel-PC findet.)

Die Prozessorkerne basieren auf der ARM-Architektur, einer Prozessor-Architektur, die sich durch ein besonders effizientes Design auszeichnet.

1983 startete die englische Firma Acorn Computers die Entwicklung eines eigenen Prozessors für ihre Personal-Computer Namens »Archimedes«. Das Prozessordesign, das 1985 fertig gestellt war, wurde ARM (Acorn RISC Machine) genannt. 1986 ging der erste ARM-Prozessor, der ARM2 in Serie. Mit seinem RISC-Design kam der ARM2 mit einem Bruchteil der Transistoren eines Intel 80386 aus (30.000 statt 275.000), erzielte dabei die eineinhalbfache Rechenleistung pro Takt (er war allerdings auch niedriger getaktet). Der zeitgleich mit dem ARM2 erschienene 80386 ist einer der Vorgänger des Prozessors, der im Windows-PC und seit mehreren Jahren auch OS-X-PC verwendet wird. Er war eine Weiterentwicklung des für sein besonders undurchdachtes Design bekannten 8086, dessen Erbe noch immer in jedem PC-Prozessor zu erkennen ist.

Ab 1990 übernahm die von Acorn zusammen mit VLSI Technology und Apple gegründete Firma ARM Ltd. die Weiterentwicklung des ARM-Prozessors. ARM steht seitdem für »Advanced RISC Machine«. Acorn selbst hat sich 1998 aus dem PC-Markt verabschiedet. Nach der Rückkehr von Steve Jobs zu Apple wurde Apples Beteiligung an der ARM Ltd. Stück für Stück wieder abgestoßen, da das Gerät, für das die Investitionen in die Entwicklung des ARM-Prozessors gedacht war – der »Newton«, ein taschenbuchgroßer Computer, der über einen berührungsempfindlichen Bildschirm bedient wurde – eingestellt worden war.

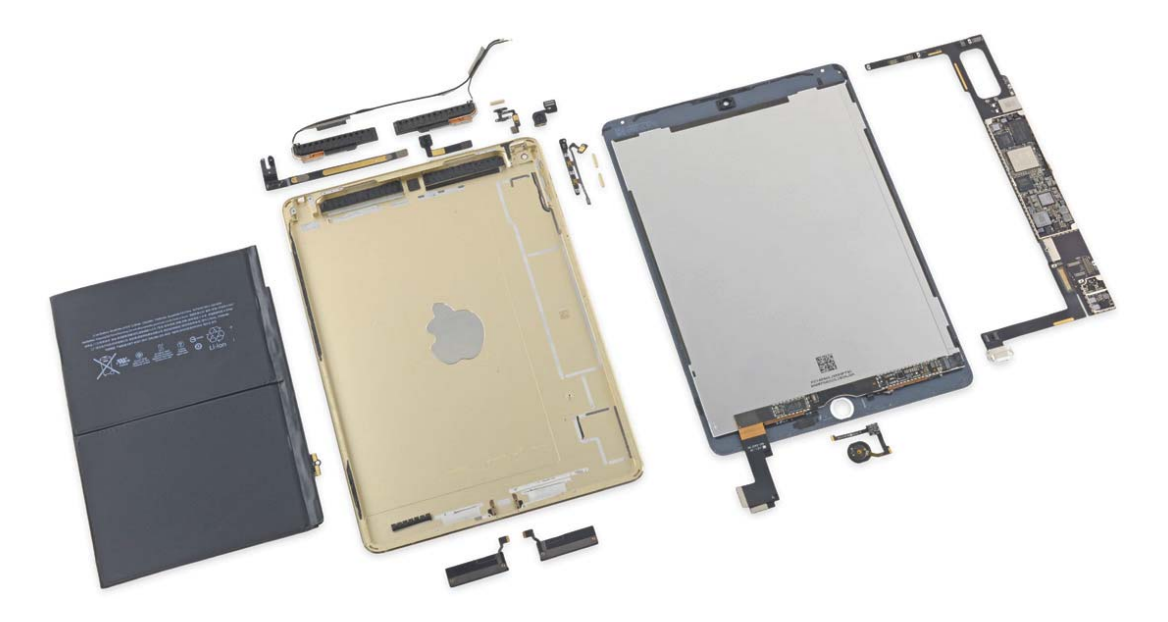

#### ▲ iPad Air 2 zerlegt.

Neben den beiden großen Akkuzellen ist das Mainboard eingebaut. Auf ihm befinden sich der A8X-Prozessor, die Flash-Speicher-Bausteine und der WLAN-Chip sowie beim iPad Wi-Fi + Cellular zusätzlich ein Modul mit dem Mobilfunkund dem GPS-Chip. (© ifixit.com)

ARM Ltd. verkauft keine kompletten Prozessoren, sondern lizenziert das Design an andere Hersteller. Diese können dann den Prozessorkern in ihre eigenen Chips integrieren. Neben dem Apple Anwendungsprozessor verwendet z. B. auch der Chip für die 3G/4G-Schnittstelle im iPad einen (allerdings einfacheren) ARM-Prozessorkern.

Die Schaltungen der PowerVR-Grafikprozessoren in den Apple-A-SoCs stammen von der Firma Imagination Technologies, ebenfalls aus England.

#### **Flash-Speicher**

Für den Massenspeicher werden beim iPad anstelle der bei PCs üblichen Festplatte Flash-Speicher-Bausteine verwendet. Beim Flash-Speicher werden die Daten in Form von elektrischen Ladungen auf einem Chip gespeichert. Im Gegensatz zum Arbeitsspeicher bleiben hier jedoch die Ladungen und damit die Daten erhalten, ohne dass der Chip beständig mit Strom versorgt werden muss.

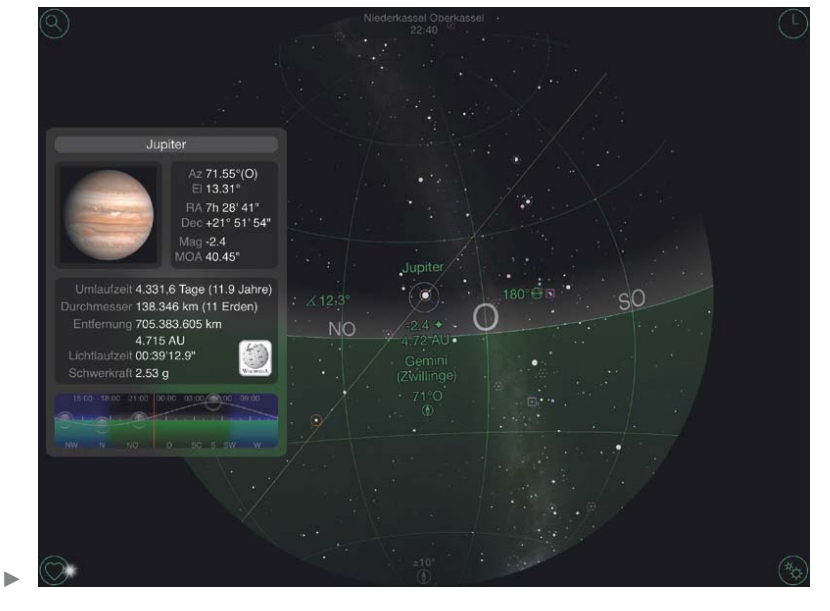

Mit den eingebauten Sensoren kann das iPad seine genaue Position und Blickrichtung ermitteln. So kann z. B. ein Astronomieprogramm (hier »PM Planetarium«) einen Himmelskörper benennen, auf den es gerichtet wird.

#### **WLAN**

In allen iPads ist ein Chip für die kabellose Netzwerkschnittstelle WLAN eingebaut. Die WLAN-Schnittstelle des iPads entspricht der Norm IEEE 802.11 a, b, g und n. Wird das iPad an einen Access-Point angebunden, der die Norm IEEE 802.11n unterstützt, sind Übertragungsraten von bis zu 300 Mbit/s möglich, bei den Modellen mit MIMO sogar bis zu 600 Mbit/sec. Das iPad Air 2 unterstützt zusätzlich IEEE 802.11ac mit bis zu 866 Mbit/ses. Mehr zu WLAN erfahren Sie im Kapitel **a** »Netzwerk«.

#### **Bluetooth**

Der WLAN-Chip kann außerdem Verbindungen über den Kurzstrecken-Funk Bluetooth 4.0 (bzw. 2.1 + EDGE beim Pad 2) herstellen. Mehr zu Bluetooth lesen Sie im Kapitel »Zubehör«.

#### **Cellular**

Im iPad Wi-Fi + Cellular bzw. iPad 2 Wi-Fi + 3G ist zusätzlich ein Modul eingebaut, das Verbindungen zum Mobilfunk-Netzwerk aufbauen kann. Mehr zum Mobilfunk erfahren Sie im Kapitel **La** »Netzwerk«.

#### **GPS**

Der Chip im Modul des iPad Wi-Fi + Cellular kann außerdem Zeitsignale von den GPS-Satelliten empfangen. Anhand der Laufzeitunterschiede der Signale mehrerer Satelliten ermittelt der Chip die genaue Position des iPads auf der Erdoberfläche (**Quinkelands**).

### **Accelerometer, Gyroskop, Kompass, Barometer**

Mit dem Beschleunigungs- und dem Lagesensor können Bewegungen des iPads und die Lage im Verhältnis zum Erdschwerefeld bzw. die Lage im Raum ermittelt werden.

Ein elektronischer Kompass misst die Ausrichtung des iPads im Verhältnis zum Erdmagnetfeld ( $\square$ » Karten«). Das Barometer im iPad Air 2 misst den Luftdruck und kann so zusätzlich die Höhe ermitteln.

#### **Bildschirm**

Das iPad besitzt ein kapazitives Multitouch-Display. Ein kapazitiver Touchscreen misst die Position der Finger auf dem Bildschirm mit Hilfe der elektrischen Leitfähigkeit der Haut. Er kann nur mit leitfähigen Materialien bedient werden. Ein Multitouch-Bildschirm kann im Gegensatz zu einfachen Touchscreens, die nur einen Punkt auf den Bildschirm ermitteln konnten, die Positionen mehrerer Finger auf dem Bildschirm erkennen.

Hinter der sensitiven Lage liegt die LCD-Lage (Liquid Crystal Display – Flüssigkristallbildschirm), die das Bild ausgibt. In ihr wird das Licht der LED-Hintergrundbeleuchtung (Light Emitting Diode – Licht aussendende Dioden) durch nebeneinander liegende rote, grüne und blaue Farbfilter (die Subpixel) geleitet, die von Flüssigkristallen unterschiedlich stark abgedunkelt werden. So entstehen durch additive Farbmischung die verschiedenen Farben auf dem Bildschirm.

Der Bildschirm des iPads verwendet die aufwendige IPS-Technologie (In Pane Switching). Bei den billigeren TN-Displays, die in Notebooks verbaut werden, kommt es zu starken Farbabweichungen, wenn sich der Betrachter nicht in einer gedachten Senkrechten vor dem Display befindet. IPS ermöglicht es, das Display aus einem schrägen Blickwinkel zu betrachten, ohne dass es zu Farbabweichungen kommt.

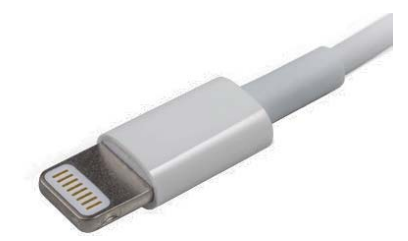

▲ Der 8-polige Lightning-Anschluss vereint mehrere Schnittstellen in einem Stecker.

Der Bildschirm ist außerdem fettabweisend beschichtet, sodass er ohne Verwendung von Putzmitteln gesäubert werden kann.

#### **Lightning-Anschluss**

Im Lightning-Anschluss werden verschiedene Schnittstellen in einen Stecker zusammengefasst. Die acht Pins können nach Bedarf elektronisch belegt weden. Im iPad werden über die entsprechenden Adapter folgende Schnittstellen angeboten:

- USB Universal Serial Bus, ermöglicht die Datenverbindung zum PC
- Audioeingang
- Audioausgang
- Videoausgang (HDMI oder VGA)
- Stromversorgung für das iPad (5V nach USB-Standard)
- Stromversorgung für Zubehör

#### **30-Pol Anschluss**

Das iPad 2 und das iPad 3. Generation besitzen stattdessen den älteren 30-poligen Dock-Anschluss. Auch dieser fasst die oben genannten Schnittstellen in einem Stecker zusammen, jedoch mit Composite- und Komponenten-Video am Videoausgang.

## **Software – Vermischtes zum iOS**

iOS, das Betriebssystem des iPads, ist eine Variante von OS X. Mac OS X wurde im Jahre 2001 als moderner Nachfolger von Mac OS vorgestellt. Mac OS diente dem Mac seit 1984 als Betriebssystem. Die Wurzeln von Mac OS X reichen allerdings viel weiter zurück in die Vergangenheit.

Grundlage für die Entwicklung von Mac OS X war das Betriebssystem NeXTStep, das erstmals 1989 vorgestellt wurde. Dieses System entwickelte die Firma NeXT-Computers, die Steve Jobs, einer der Gründer von Apple, gegründet hatte, als er 1986 Apple verlassen musste. Eine Basis von NeXTStep wiederum ist BSD, eine an der Berkeley University entwickelte UNIX-Variante. UNIX wurde in den 60er und 70er Jahren als Betriebssystem für Großrechenanlagen entwickelt.

Bei der Verschmelzung von NeXTStep und Mac OS zu Mac OS X wurde NeXTStep als Basis verwendet und Mac OS steuerte verschiedene Techniken bei. Die Bedienung der grafischen Benutzeroberfläche orientierte sich an der des Mac OS, ergänzt durch wenige Elemente aus der Oberfläche von NeXTStep. Im Laufe der Zeit wurden die die aus Mac OS übernommenen Techniken durch neue Techniken ersetzt oder ganz gestrichen. 2012 verbannte Apple das »Mac« aus dem Namen und spricht seither nur noch von OS X.

Da das iOS eine eigene Benutzeroberfläche verwendet, sind dessen Wurzeln praktisch nur in NeXTStep zu suchen.

#### **iOS ist (nicht) OS X**

iOS teilt viele Eigenschaften mit OS X, viele Dinge sind im iOS aber anders organisiert als in OS X. Nicht nur die Benutzeroberfläche ist eine andere, auch in den Tiefen unterscheiden sich die beiden Systeme.

#### **Der Systemkern**

iOS verwendet denselben Betriebssystemkern wie OS X. Der Mach-Kernel, der an der Carnegie Mellon University als teilweise Alternative zum BSD-Kernel entwickelt wurde, kümmert sich nur um die grundlegendsten Aufgaben. Er sorgt lediglich für die Speicher- und Prozessverwaltung und wird mit den sogenannten Kernel Extensions (Kexts) im Ordner »/System/Library/ Extensions« erweitert. Diese Kexts enthalten z. B. die Treiber für den Grafikprozessor, die USB-Schnittstelle und die Datenübertragung über das Netzwerk. Im iOS sind der Kernel und die meisten Erweiterungen nicht als einzelne Dateien vorhanden. Sie liegen hier nur in Form des auf das jeweilige Gerät abgestimmten Kernelcaches vor. Dort sind der Mach-Kernel und die für den Betrieb des Geräts notwendigen Erweiterungen in einer Datei zusammengestellt. Unter OS X

wird dieser Kernelcache bei Änderung der Hardware oder bei einem Systemupdate dynamisch erzeugt. Auf der Festplatte sind der Mach-Kernel und hunderte einzelner Kexts vorhanden, von denen – je nach Hardware des PCs – gut 100 verwendet werden. Beim iOS dagegen liegen nur noch einige wenige Kext-Dateien im Ordner »Extensions«.

#### **Die Programmumgebung**

Das iOS bietet Programmierern mit »Cocoa Touch« nur eine einzige Laufzeitumgebung für Programme an. Cocoa Touch ist eine Weiterentwicklung der Cocoa-Umgebung in OS X, die von NeXTStep übernommen wurde. Im Gegensatz zu Cocoa, das für die Bedienung mit der Maus gedacht ist, ist Cocoa Touch auf die Bedienung über einen berührungsempfindlichen Bildschirm optimiert. Programme für iOS können nur in »Xcode« unter der jeweils aktuellen Version von OS X in der abseits von OS X und iOS wenig verbreiteten Programmiersprache »Objective-C« oder der für iOS 8 und OS X Yosemite neu entwickelten Programmiersprache »Swift« erzeugt werden.

#### **Die Frameworks**

Viele Funktionen werden dem Programmierer im iOS in Form von Frameworks angeboten. Diese Funktionen braucht der Programmierer dann nicht selbst zu programmieren. Er muss die Funktion lediglich in sein Programm einbinden. Auch die integrierten Programme von Apple verwenden diese Frameworks. Drei Beispiele:

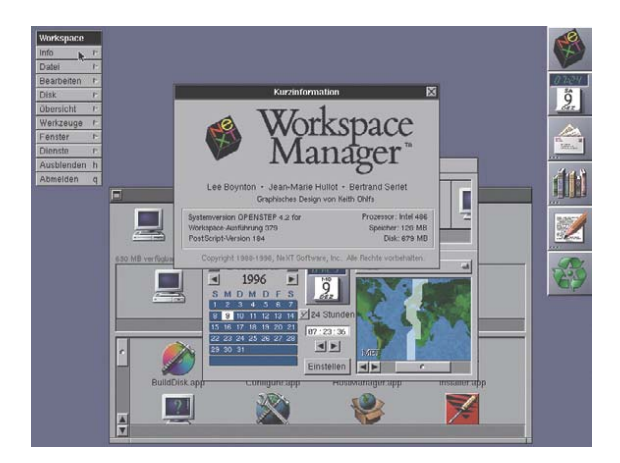

▲ iOS teilt sich die Basis mit NeXTStep ...

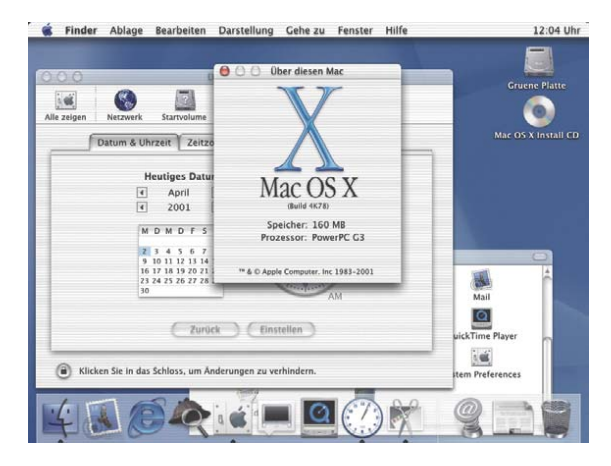

... und Mac OS X.